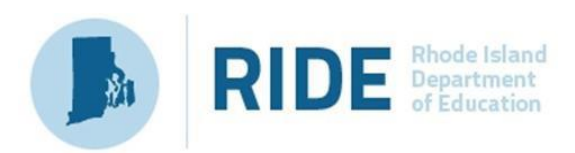

# **Guide to the Student Registration/ Personal Needs Profile (SR/PNP) Process for the Spring 2022 RICAS Tests**

**Updated November 2021**

# **Contact Information and Resources**

#### **Test Administration Information and Online Services**

**RICAS Service Center:** Contact the RICAS Service Center with questions on the RICAS Resource Center website, PearsonAccess<sup>next</sup>, passwords, and questions about the SR/PNP.

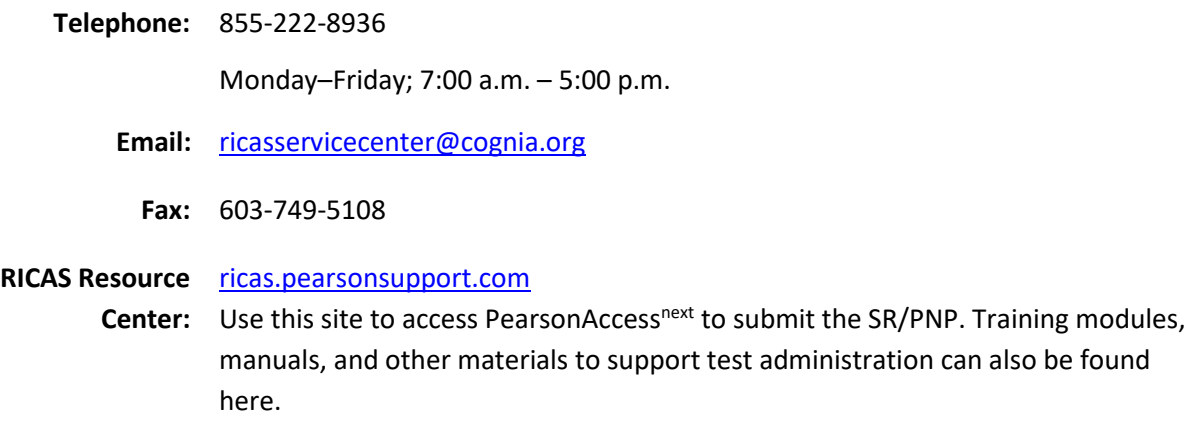

#### **RICAS Policy Information**

**RIDE: Office of Instruction, Assessment, and Curriculum:** Contact RIDE with any questions on policy or accommodations. Questions regarding student registration data should be directed to the district's data manager.

- **Web:** [www.ride.ri.gov/ricas](http://www.ride.ri.gov/ricas) **Email:** [assessment@ride.ri.gov](mailto:assessment@ride.ri.gov) **Telephone:** 401-222-8413
	- **Fax:** 401-222-3605

### **Table of Contents**

 $\blacksquare$ 

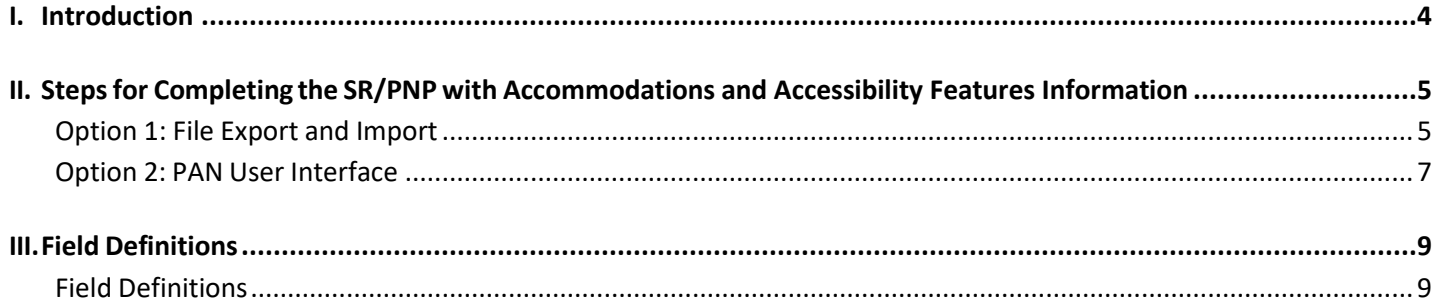

Ť.

# <span id="page-3-0"></span>**I. Introduction**

The Student Registration/Personal Needs Profile (SR/PNP) is a collection of student-level data that includes student demographic data, test registration information, and information on selected accessibility features and/or accommodations that a student will use during testing.

The purpose of this document is to provide schools and districts the information needed to complete the initial SR/PNP process as well as update SR/PNP information when necessary. This document provides instructions for the spring 2022 RICAS test administrations, followed by field definitions to be used as a reference when completing students' PNP information. This document is intended to supplement the training modules, training webinars, and other manuals (see the [RICAS Resource Center](http://ricas.pearsonsupport.com/) for the modules and the *[Test Administration Manuals](http://ricas.pearsonsupport.com/manuals/)*).

The accuracy of the SR/PNP is important because it provides a record of certain accessibility features and accommodations used by students. In addition, for computer-based testing (CBT), the SR/PNP determines the test form that students will take (e.g., text-to-speech); for paper-based testing (PBT), it provides the basis for the initial shipment of test materials to schools (e.g., Student ID Labels, test booklets, answer booklets, large-print booklets). The SR/PNP process is also the basis for schools' orders for test administration manuals.

The general process for the SR/PNP is as follows:

1. RIDE will complete the initial student registration import. Nightly feeds from RIDE to PAN will keep student registrations current with the enrollment census, LEP census, and special education census student information submitted and maintained by districts.

**Note:** *Schools/districts will not be able to make updates to student demographic data or enrollment information via import or manually in PAN.* All demographic or enrollment information updates take place through district transfers to RIDE.

- 2. Schools/districts will complete a student registration export.
- 3. Schools/districts will update the file with students' accommodations and accessibility features and import this file back into PAN (repeating as needed).

**Note:** Accommodations that require a special test form — text-to-speech, compatible assistive technology, screen reader, and Spanish — must be assigned to students **before testing** in order for the student to receive the correct test. Updates to these special test forms cannot be made in PAN after a student has begun testing. Selected accommodations and accessibility features must be up to date in the SR/PNP for students by the end of each test administration window in order for RIDE to have current data for the purposes of reporting results, including Parent/Guardian Reports, as well as providing information for the next administration.

### **Update eRIDE with any changesto student information**

Changes to student demographic information must be made in your district's Student Information System (SIS). The student information contained in the SIS is electronically submitted to RIDE either through a file transfer or other type of feed. RIDE will use that information to populate PAN. This information will be displayed in Columns A-J of the SR/PNP File and cannot be changed through the SR/PNP import process. These columns and the information in them need to remain in the file as is, or else the records will not transfer into PAN and SR/PNP information will not be recorded.

### **SR/PNP for Students Who Transfer**

Due to the nightly feed from RIDE, the enrollment transfer functionality in PAN is not typically needed. Students who transfer will be registered in their new school via the nightly feed once their enrollment data has been sent by their new district/school and removed from the prior district/school. Any SR/PNP settings will not be transferred from the prior school, and so that process will need to be completed for the student in the new school prior to their starting testing, including the ordering of any paper accommodations materials if the transfer occurred after the initial SR/PNP window has closed. A testing record for the student will remain in PAN with the original school. RIDE recommends that, for any content area(s) in which the student has not already tested, the student be moved to a new session that isn't started so all untested transferred students can be easily located.

# <span id="page-4-0"></span>**II. Stepsfor Completing the SR/PNP with Accommodations and Accessibility Features Information**

The table below describes when to use each of the options for updating the SR/PNP:

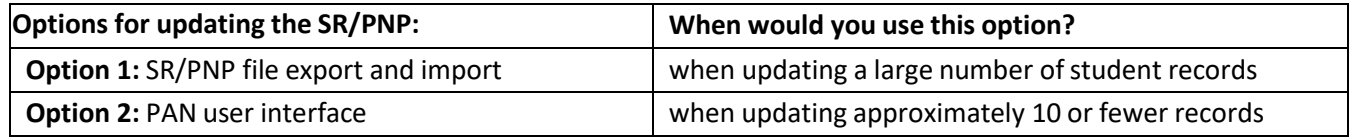

Schools should follow the instructions below to complete the SR/PNP upload of student information into PAN.

### <span id="page-4-1"></span>**Option 1: File Export and Import**

#### **Export the school's file from PAN**

- 1. Sign-in to the operational/testing (blue) [PAN](https://ricas.pearsonaccessnext.com/) site. Please note: In preparation for testing, only make changes in the testing (blue) site, not the training (brown) site. None of the changes made in the training (brown) site will carry over into the testing (blue) site.
- 2. Select the appropriate test administration from the dropdown menu located near the top right of the homepage (under the year) for the SR/PNP data you want to import.

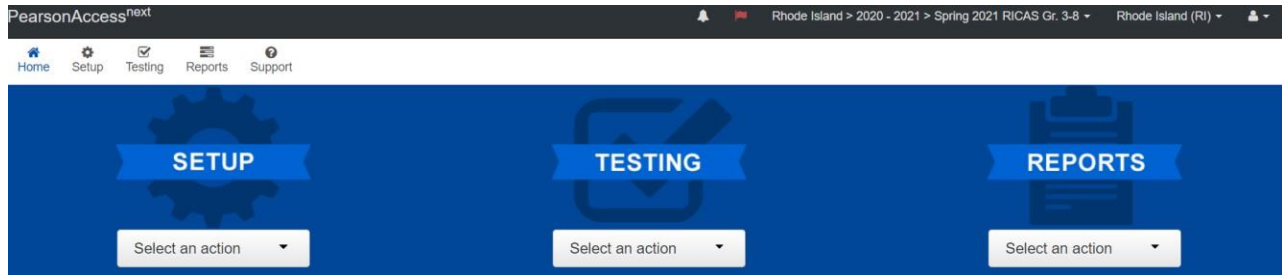

- 3. Click **Setup** and select **Import/Export Data**.
- 4. In the **Select Tasks** dropdown, select **Import/Export Data**. Click **Start**.
- 5. In the **Type** dropdown, select **Student Registration Export**.
- 6. Select **Process**.
- 7. Refresh your screen until the process has completed. Then click **Download File**.
- 8. Save the file in a location that you can find easily (e.g., your computer's hard drive).

#### **Update Test Mode, Accessibility Features, and Accommodations**

- 1. Change Test Mode to Paper for students testing with a paper accommodation (e.g., standard, large print, braille).
- 2. Enter accessibility features or accommodations in the designated columns. Use the field definitions in Part IV of this document.
- 3. After session lists have been finalized, test coordinators may use Column M of the SR/PNP file to create PAN sessions for CBT testing and add students to each of those sessions.

**Note:** *Once students have been added to a PAN Session, the SR/PNP cannot be used to move students from one PAN Session to another.* See the "[Managing Sessions](http://ricas.pearsonsupport.com/resources/resources-training/RICAS_ManagingSessionsinPAN_03_20_19/)" training module on the RICAS Resource Center for information about how to move students between sessions. See the field definitions Column M below, "Session Name," for recommended naming conventions.

**Note:** PAN Sessions are grade and subject specific.

4. Save the file as a .CSV file.

**Note for Apple users:** Prior to saving, verify that the Date of Birth field (column I) is correctly formatted to show all four digits of the birth year. If not, please refer to the directions shown in column I in the table in Part IV to update.

#### **Import the file into PAN**

- 1. Sign-in to the operational (blue[\) PAN](https://ricas.pearsonaccessnext.com/) site.
- 2. Select the appropriate test administration year (e.g., 2021-2022 > Spring 2022 RICAS Gr 3-8) from the dropdown menu located near the top right of the homepage (under the year) for the SR/PNP data you want to import.

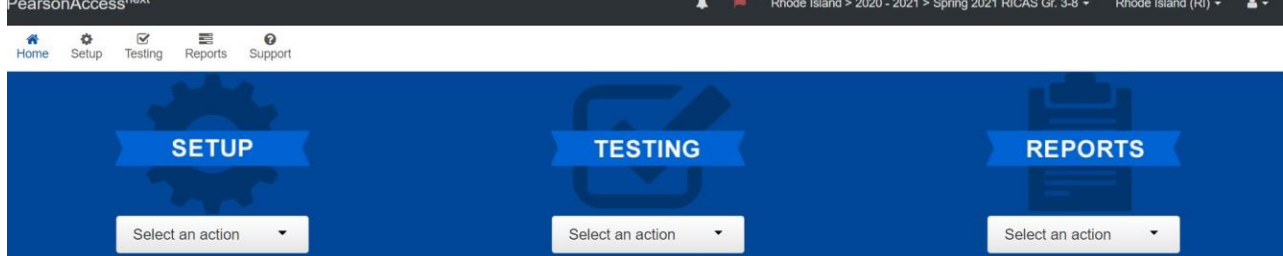

- 3. Click **Setup** and select **Import/Export Data**.
- 4. In the **Select Tasks** dropdown, select **Import/Export Data**. Click **Start**.
- 5. In the **Type** dropdown, select **Student Registration Import.**

**Note:** Ignore the checkbox for "Update demographic data only" (see the image below). Since demographic data can only be updated through the nightly feed, contact your district data manager or district testing coordinator to update student information. If this checkbox is selected, CBT tests will **not** be created for students and PBT tests will **not** be sent for students.

- Update demographic data only.
- 6. Choose the .CSV file you had previously saved and select **Process.**

**Note:** PAN will only allow .CSV files to be imported. Files can be saved in another format (e.g., .xlsx) while working in them, but they must be changed back to .CSV prior to importing.

**Note:** Information in columns A-J is updated through the nightly feed process and cannot be changed with an import. These columns and the information in them need to remain in the file as is, or else the records will not transfer into PAN and SR/PNP information will not be recorded. Only information in column K (Test Mode) and beyond can be changed.

#### **Confirm that all records have been successfully imported**

- 1. The **View File Details** screen will appear. Refresh the screen by selecting the icon (at the top).
- 2. When the file has completed processing, a green box with the message **Complete** or a red box with the message **Complete with issues** will appear on the screen. Two messages will also appear: the number of **successful records**, and the number of **error records**, if any.
- 3. If there were errors in processing the file, messages will appear at the bottom of the screen. Error messages will indicate the specific field(s) that caused the error as well as information on how tocorrect it. The record number listed will match the row of the .CSV file that caused the error. A sample screen is shown below:<br>Errors

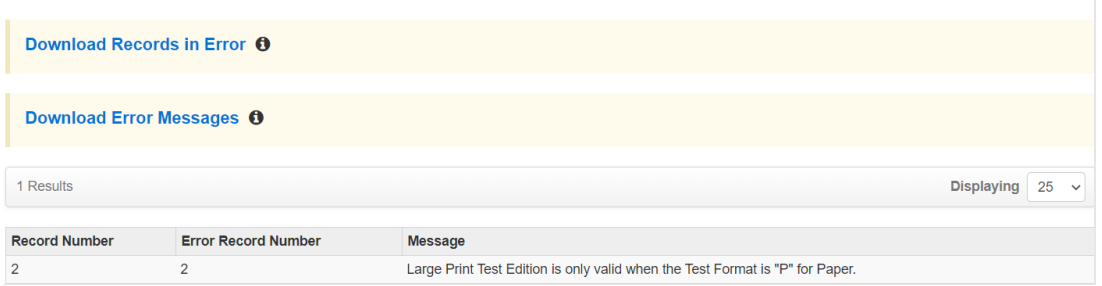

4. Correct the rows that had an error and repeat the steps above until all records import successfully. You may reuse the initial import file, leave the records without errors in the file, and correct only the records with errors. When re-importing this file, PearsonAccess<sup>next</sup> will treat the records without errors as updates, even if no values changed. This will not cause any issues.

**Note:** A list of common error codes and solutions can be found at the end of this document.

### <span id="page-6-0"></span>**Option 2: PAN User Interface**

#### **Manually update an existing student record**

- 1. Sign-in to PAN
- 2. Select the appropriate test administration from the dropdown menu located near the top right of the homepage (under the year) for the SR/PNP data you want to import.

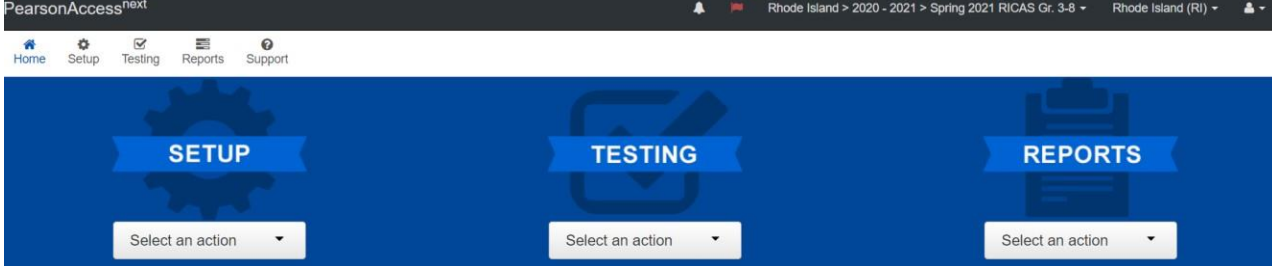

- 3. Click **Setup** and select **Students**.
- 4. Search for the student record by the student's last name or SASID. If you are unable to locate your student, change the drop down from "Registered to [admin name]" to "by Ignoring [admin name]".

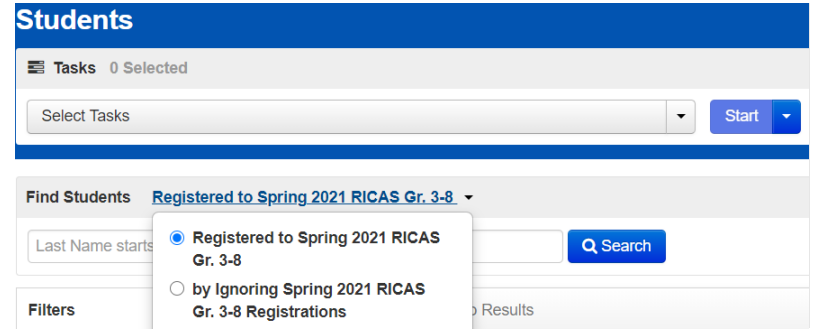

- 5. Click the checkbox next to the student's name.
- 6. From the **Select Tasks** dropdown, select **Manage Student Tests.**
- 7. Click **Start.** Update the student information as needed.
- 8. Click **Save**.

**Note:** Student demographic data (**Create/Edit Students** page and **Register Students** page) is updated through the nightly feed process and cannot be changed in the User Interface. Only student test information (**Manage Student Tests** page) can be updated.

## **III. Field Definitions**

The following pages contain a table showing the SR/PNP fields and definitions, as well as notes and validations (e.g., if steps are not followed, the error messages that will appear), and the expected value for each column.

The table includes the following sections:

- 1. Student Registration/Personal Needs Profile
- 2. Universal Accessibility Features
- 3. Accommodations

<span id="page-8-0"></span>**Note:** Information in columns A-J is updated through the nightly feed process and cannot be changed with an import. These columns and the information in them need to remain in the file as is. *Only information in column K (Test Mode) and beyond can be changed.*

### **Field Definitions**

<span id="page-9-0"></span>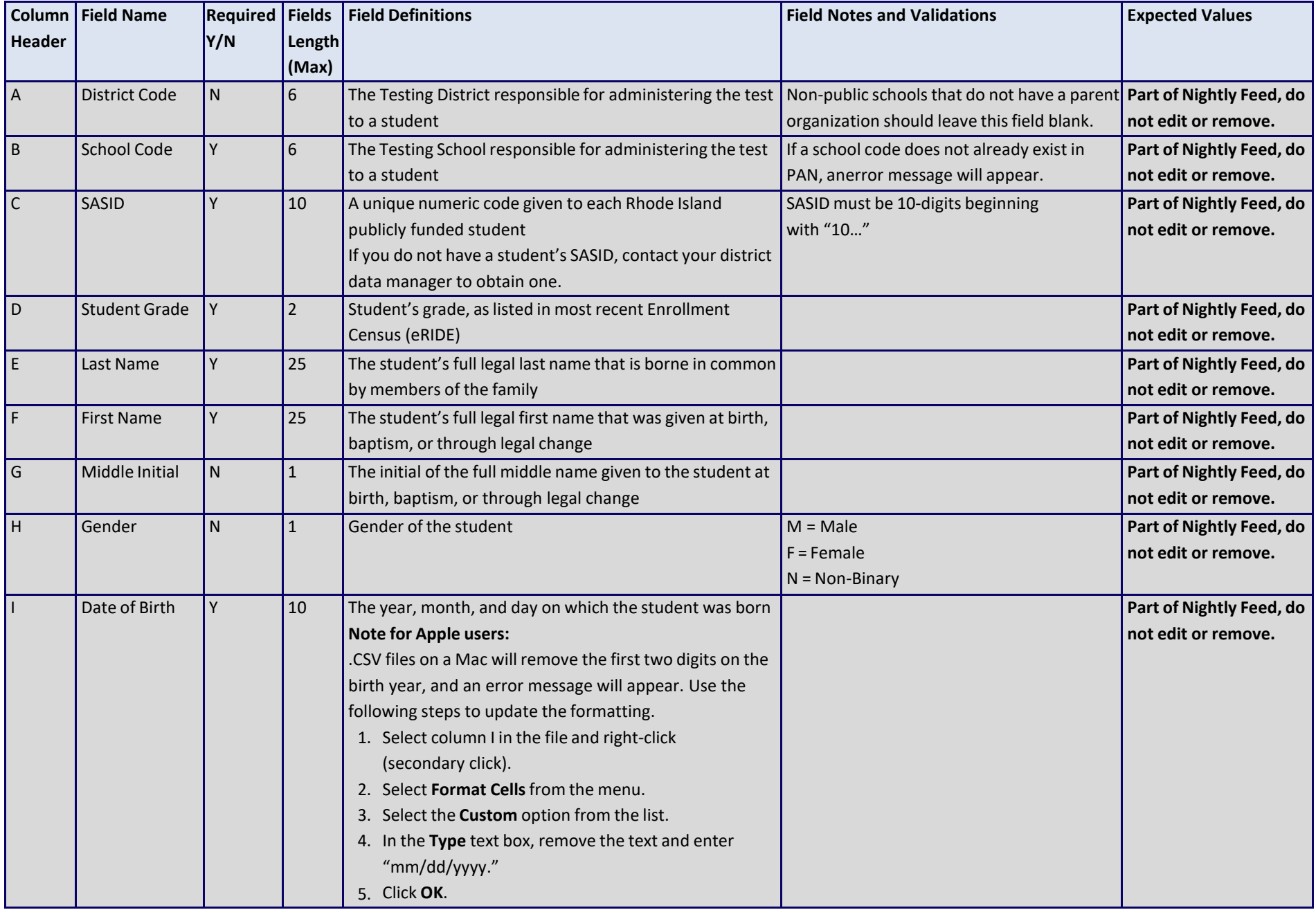

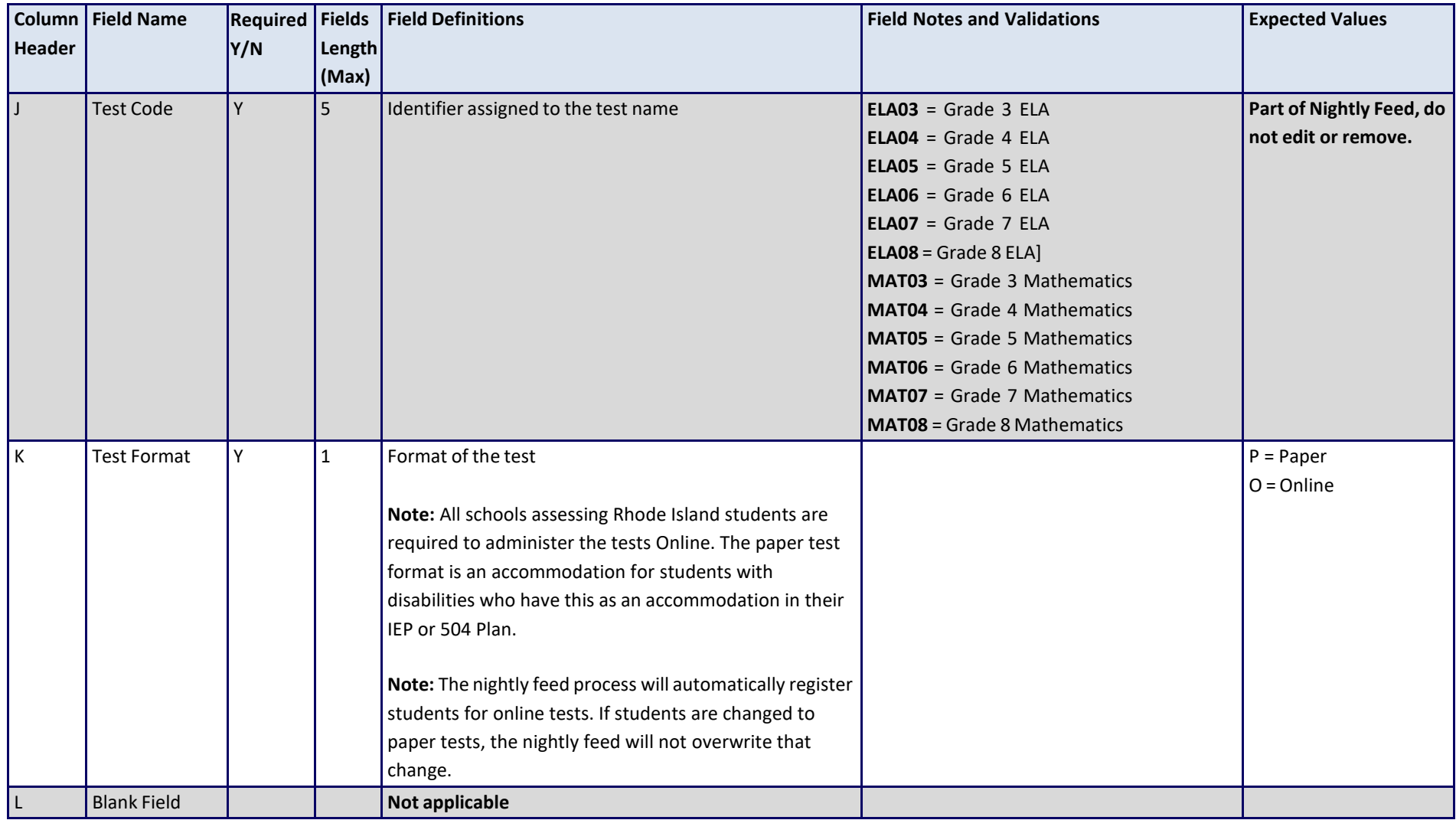

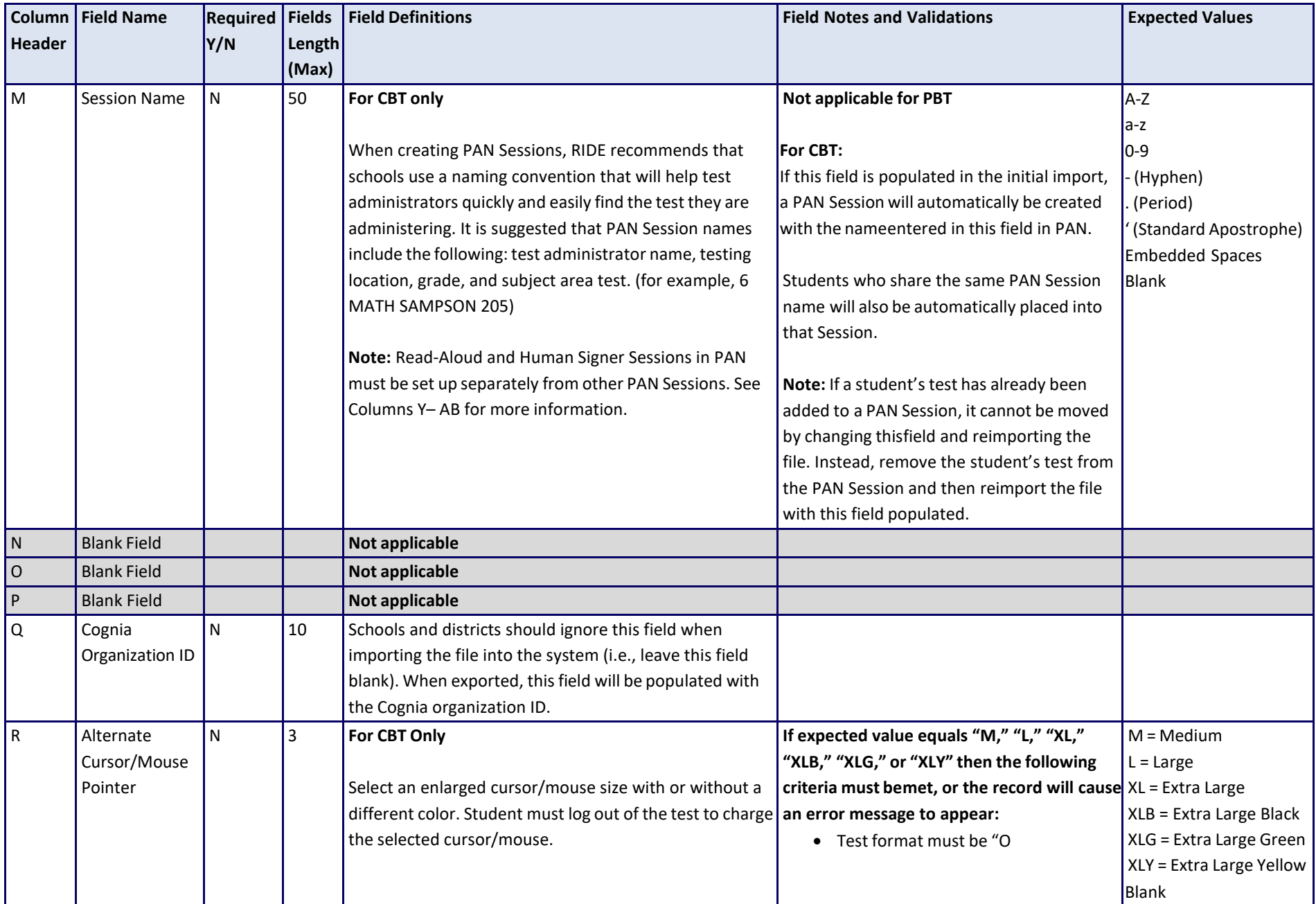

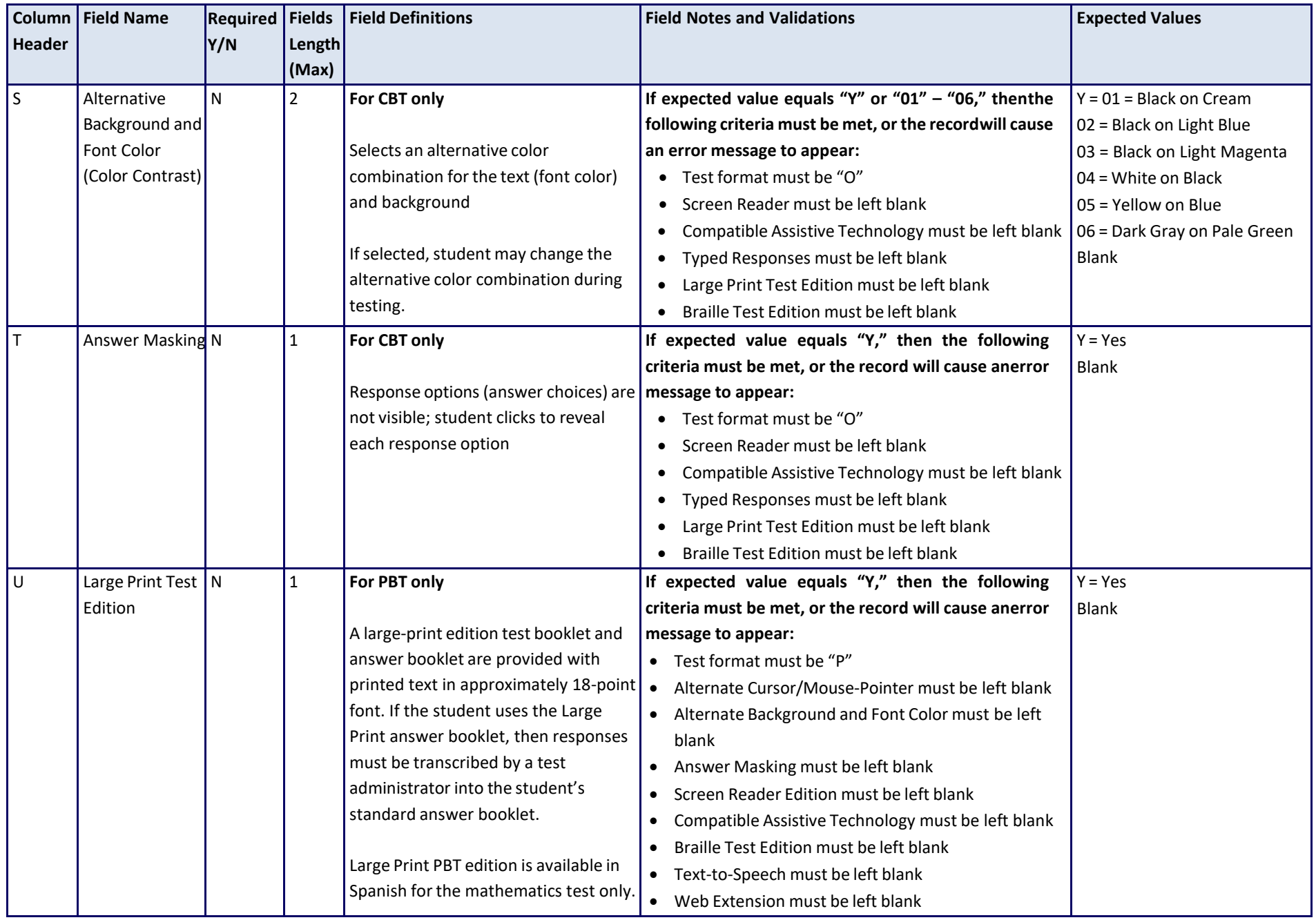

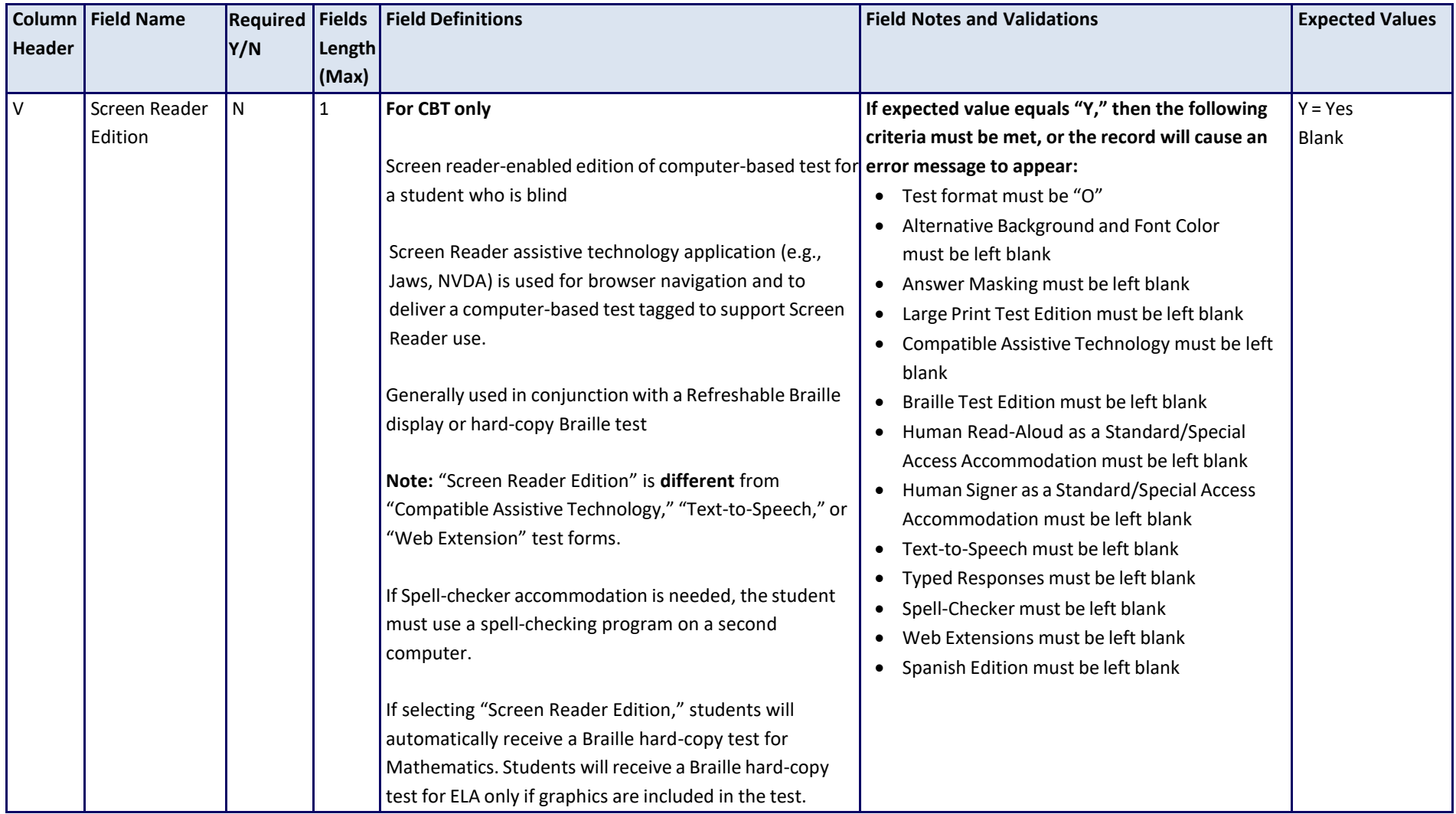

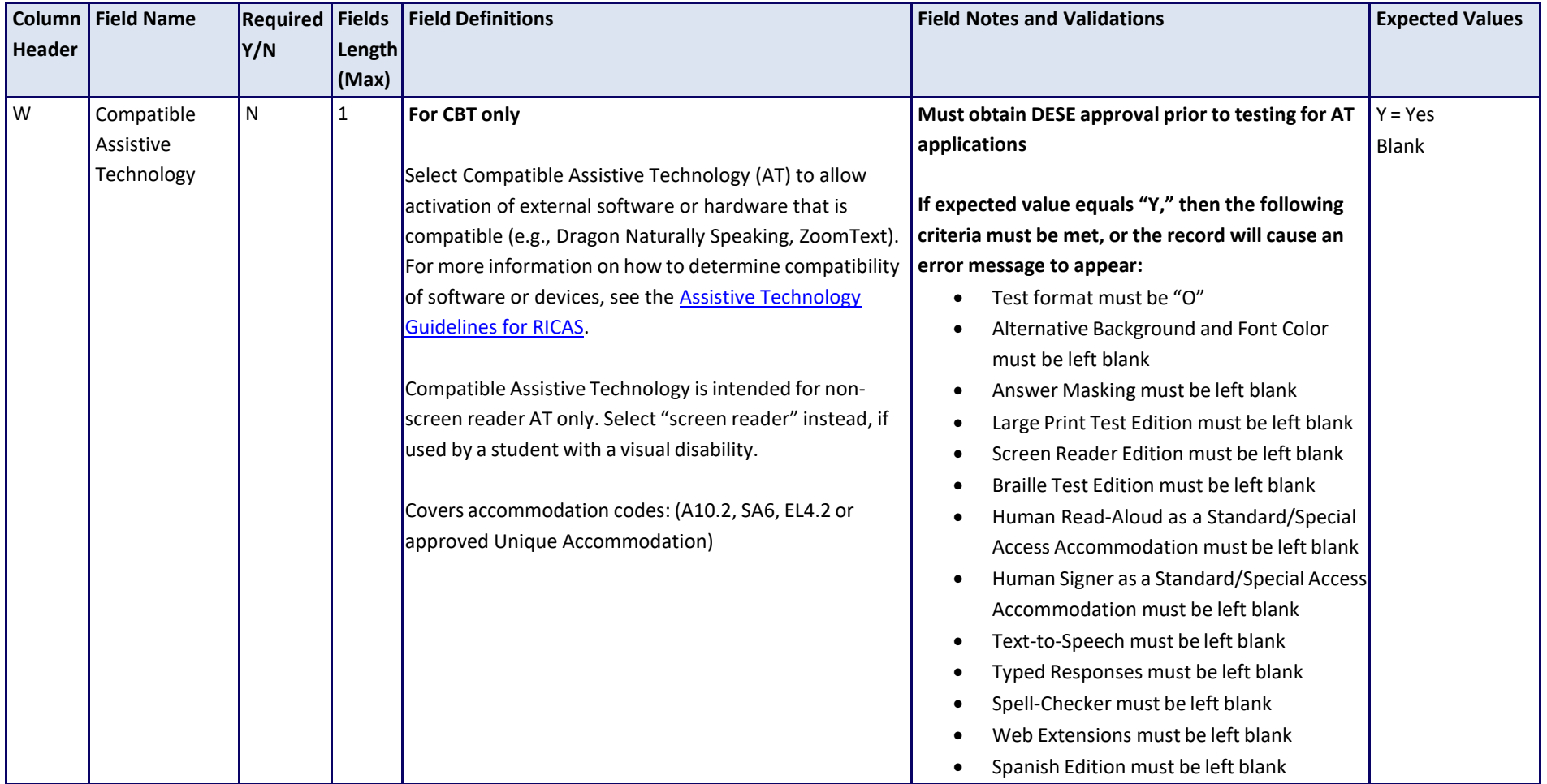

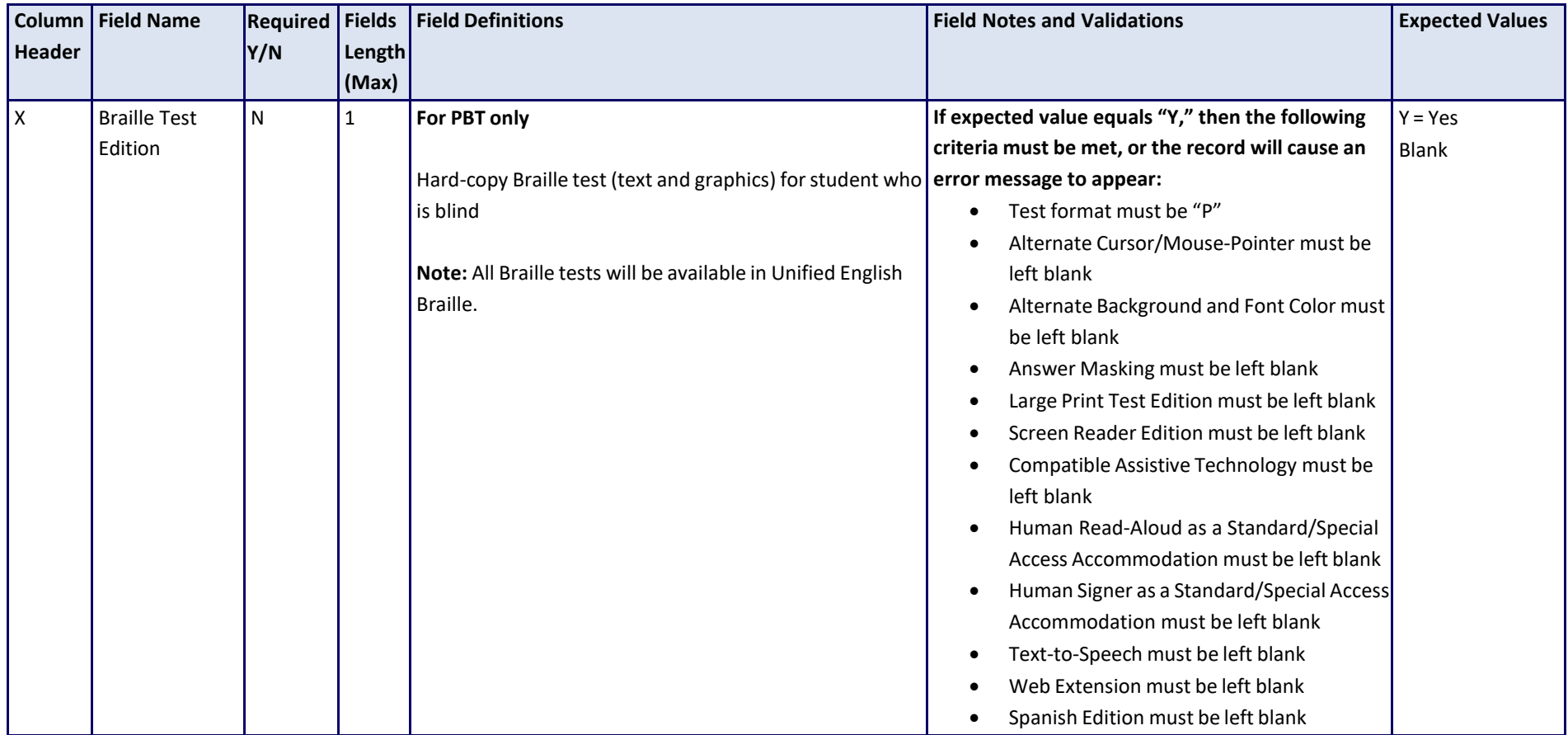

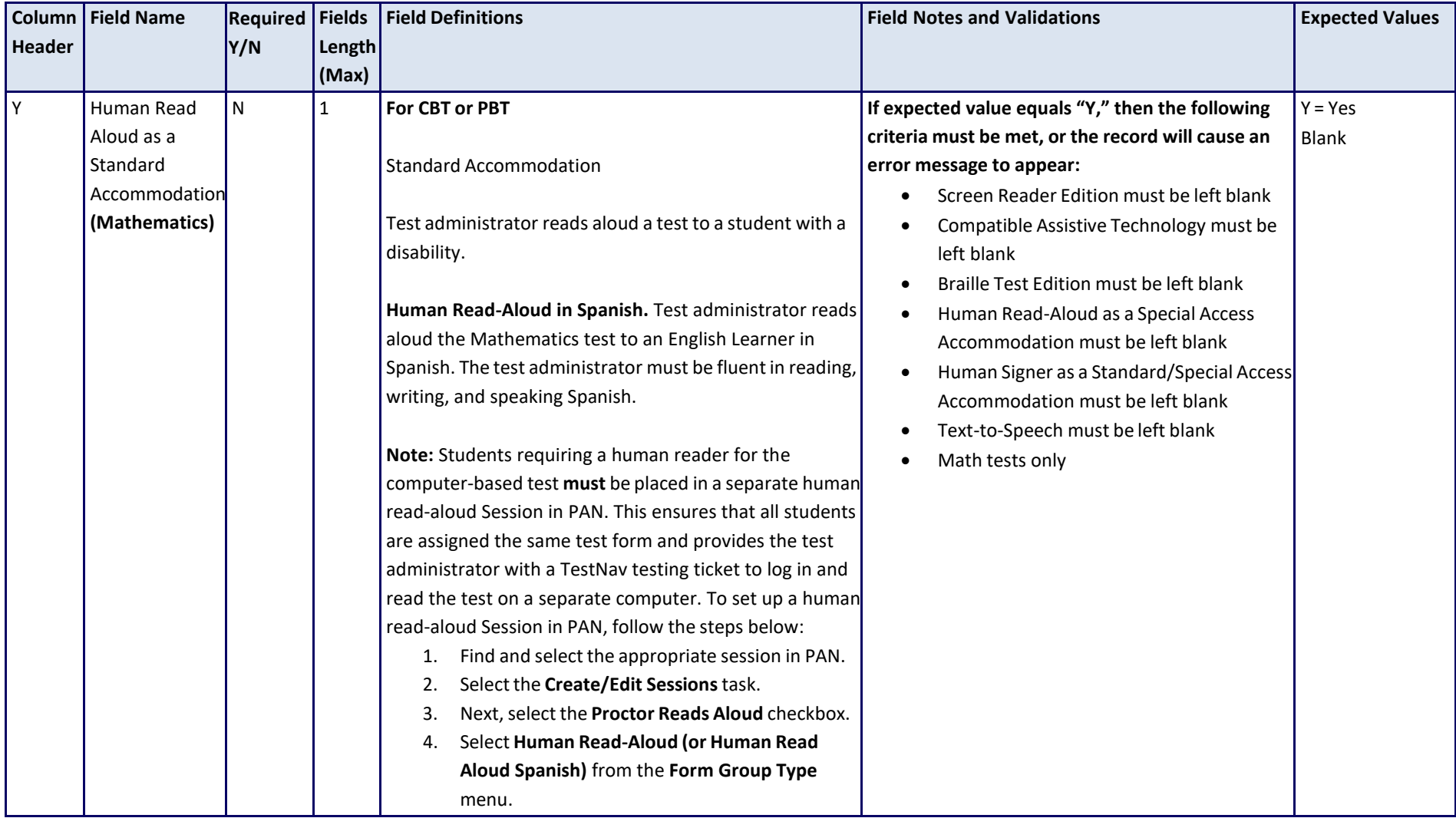

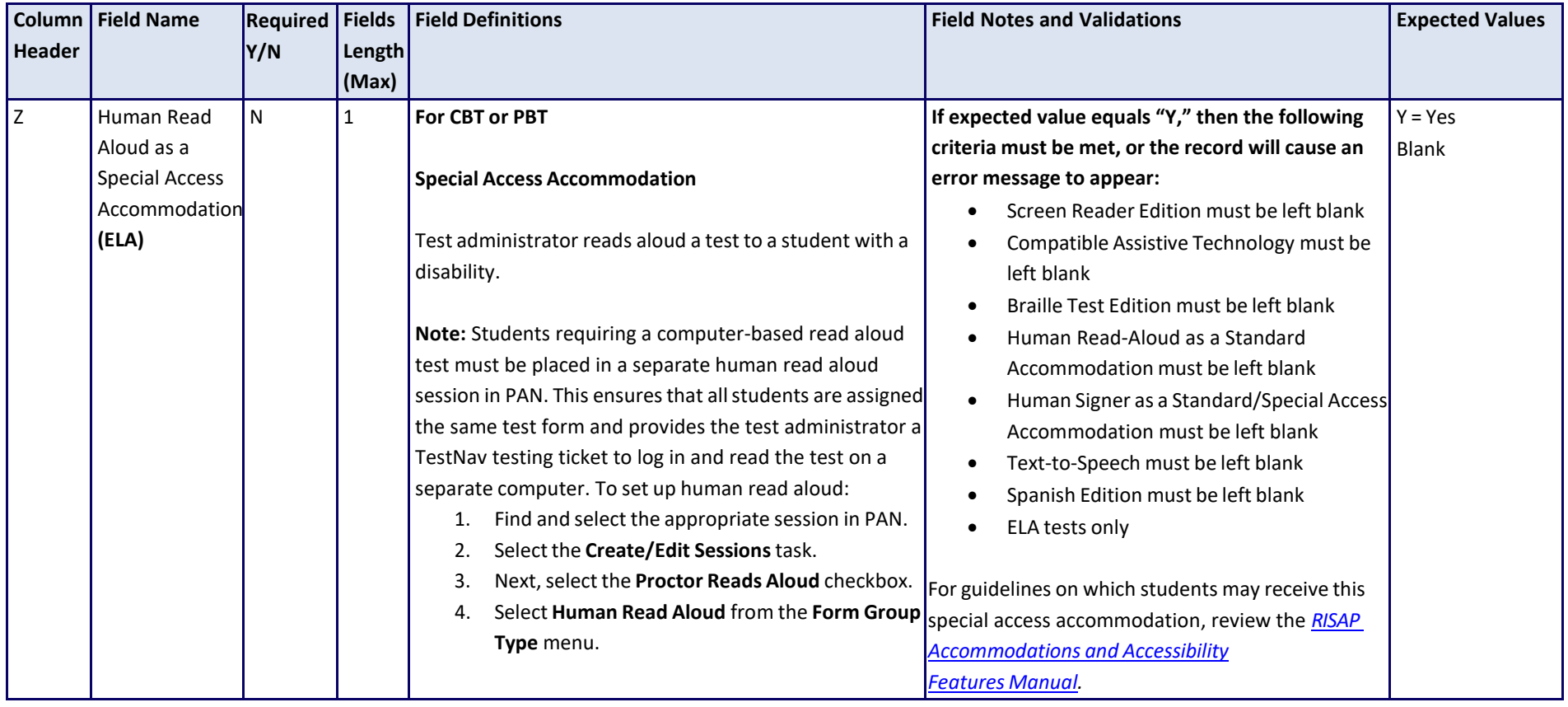

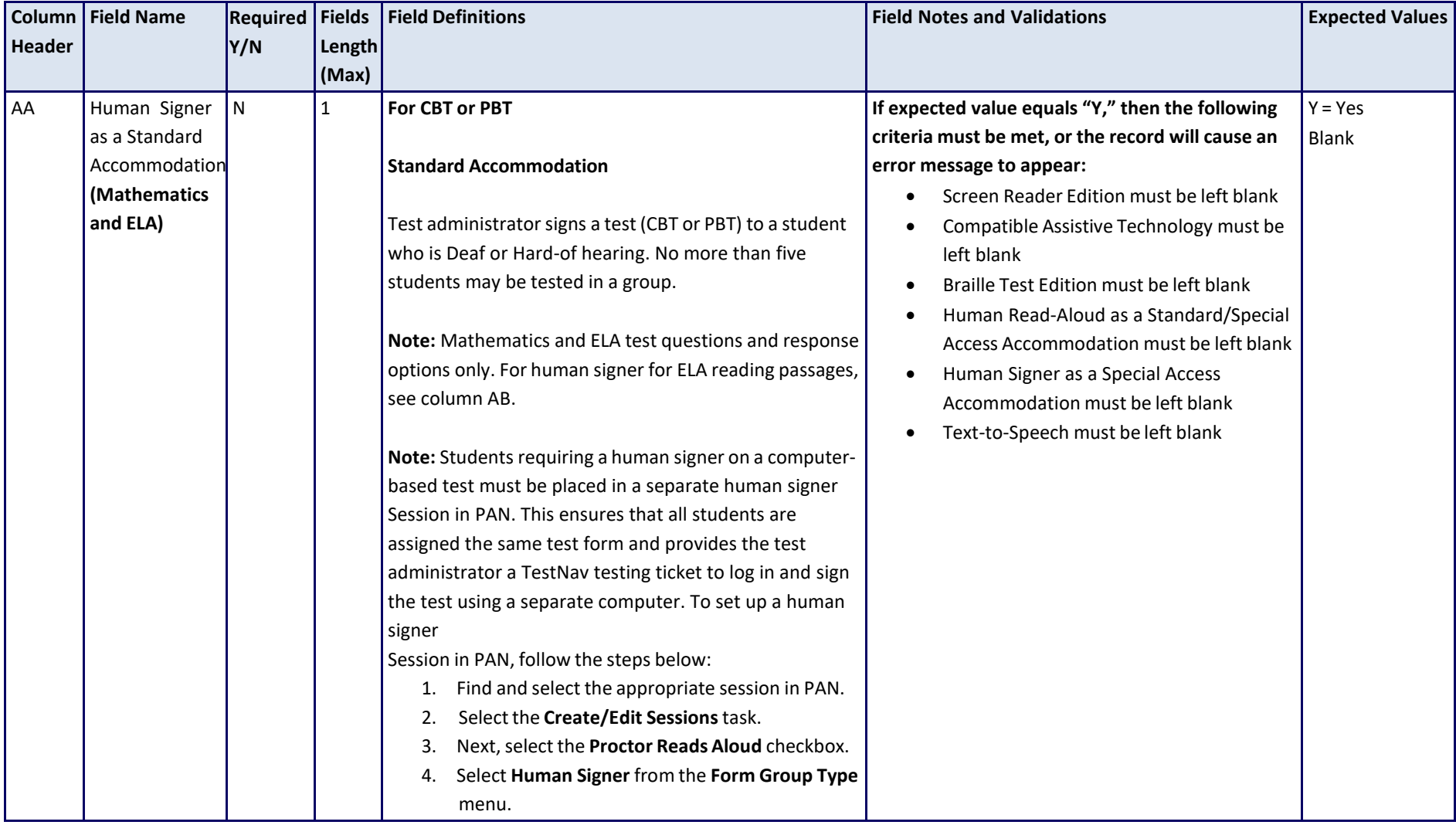

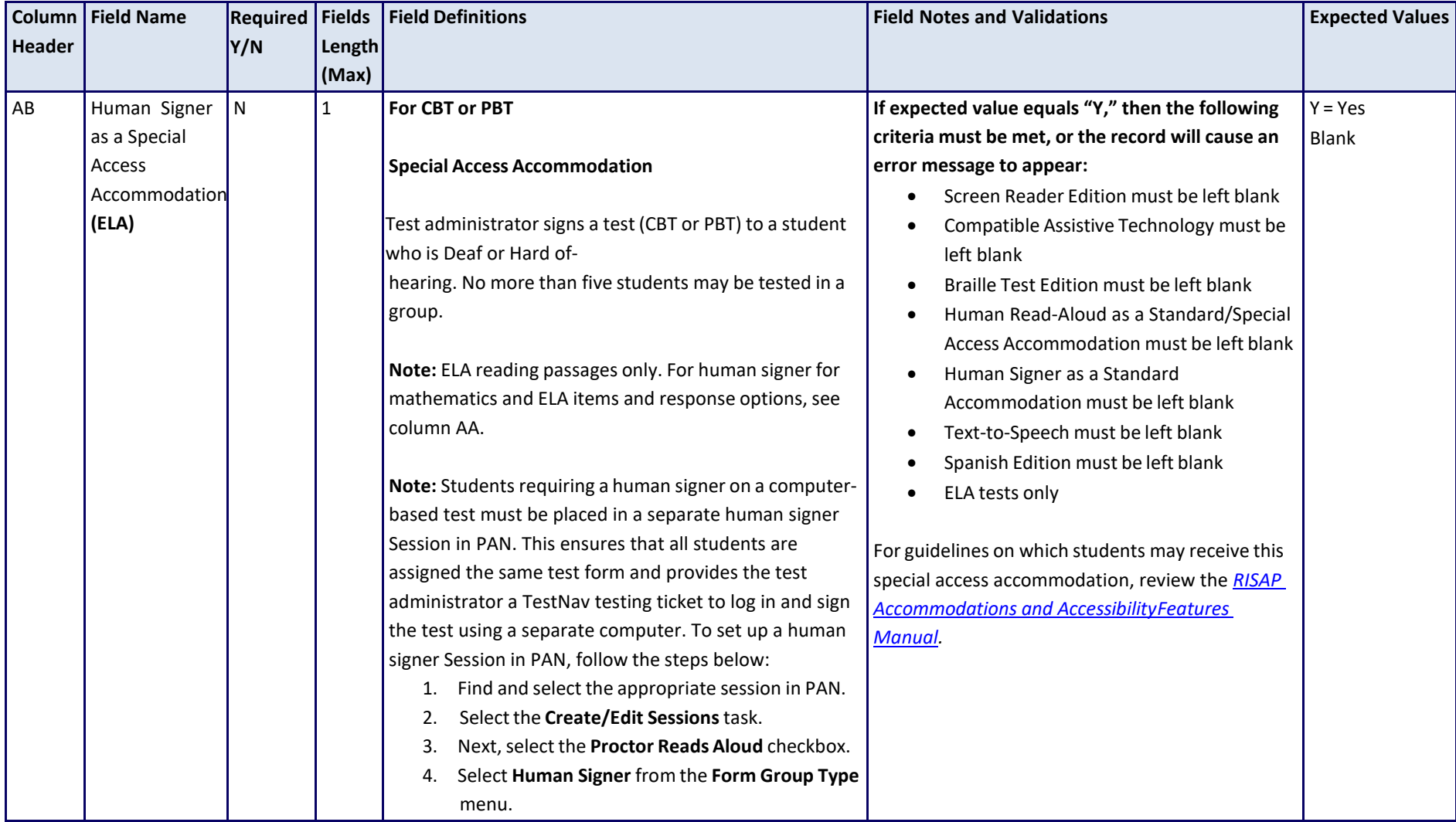

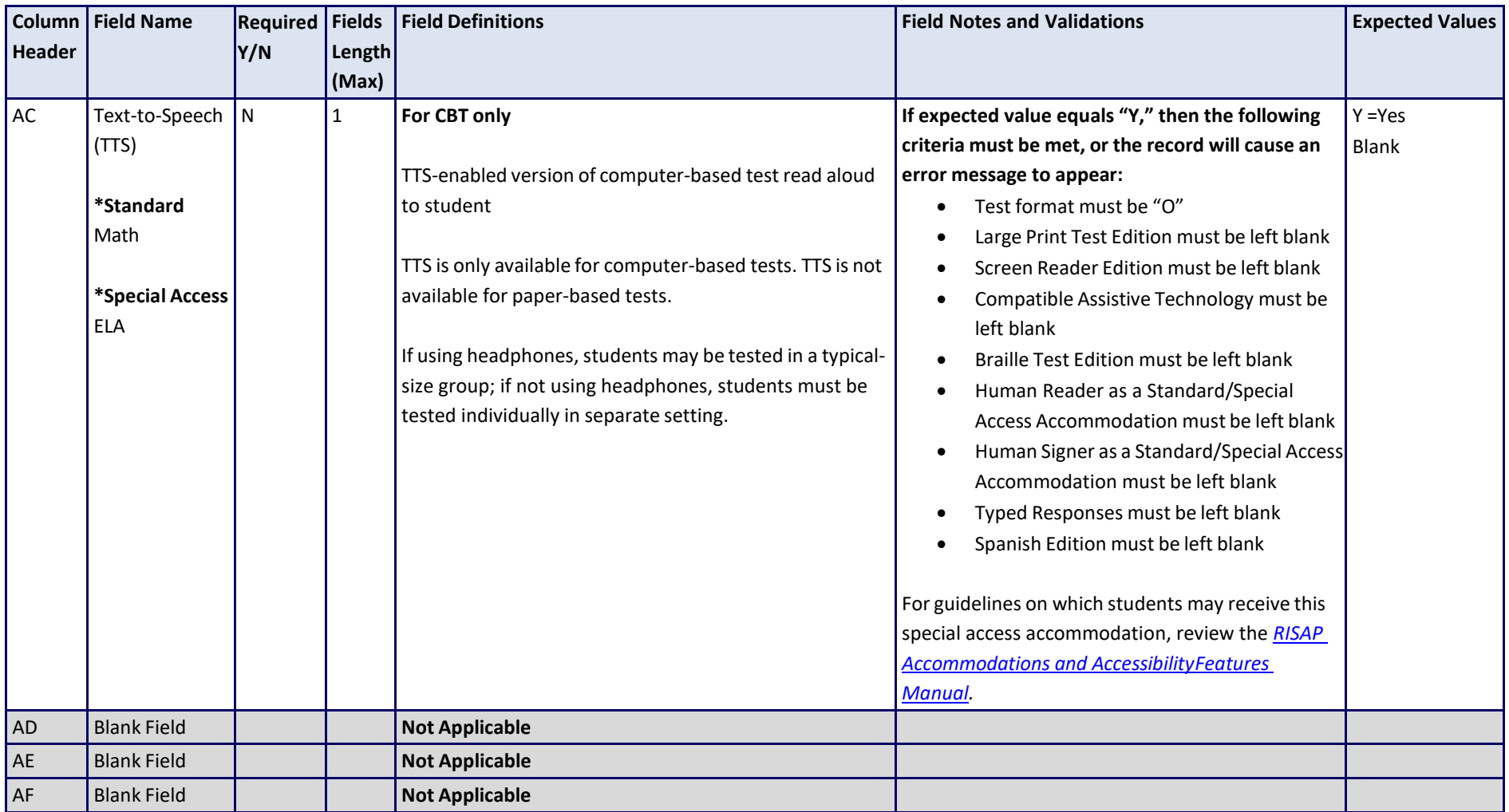

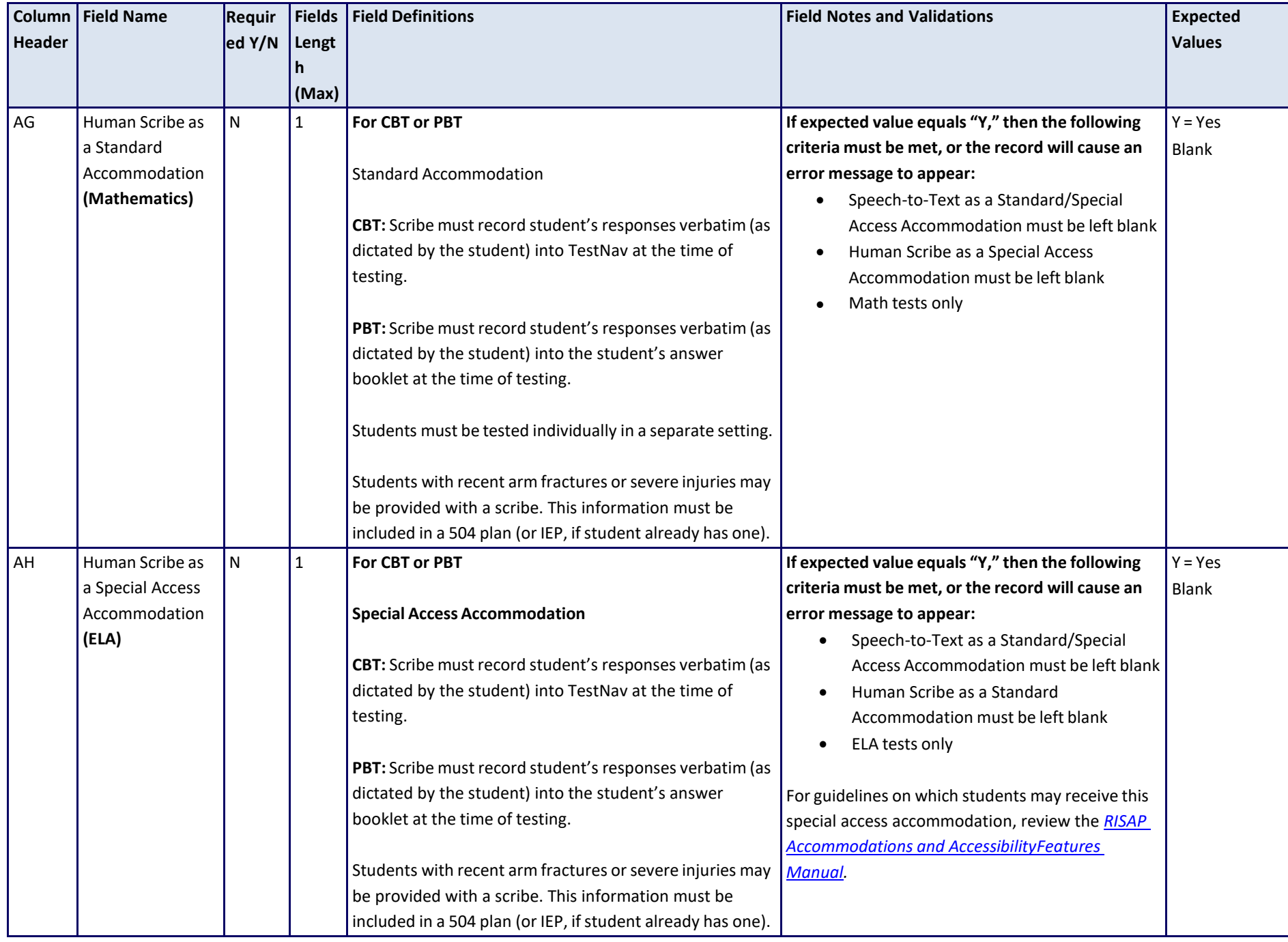

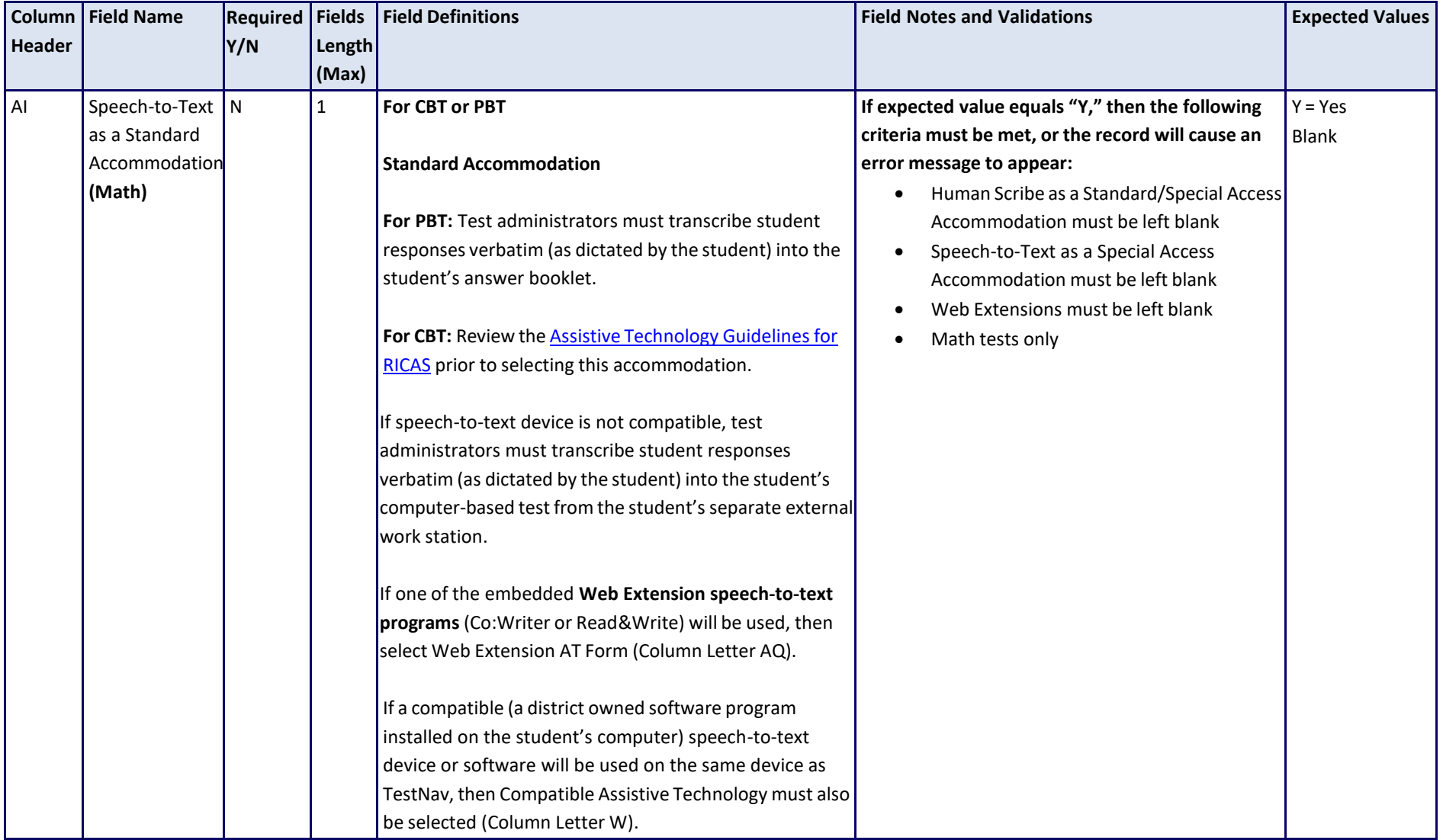

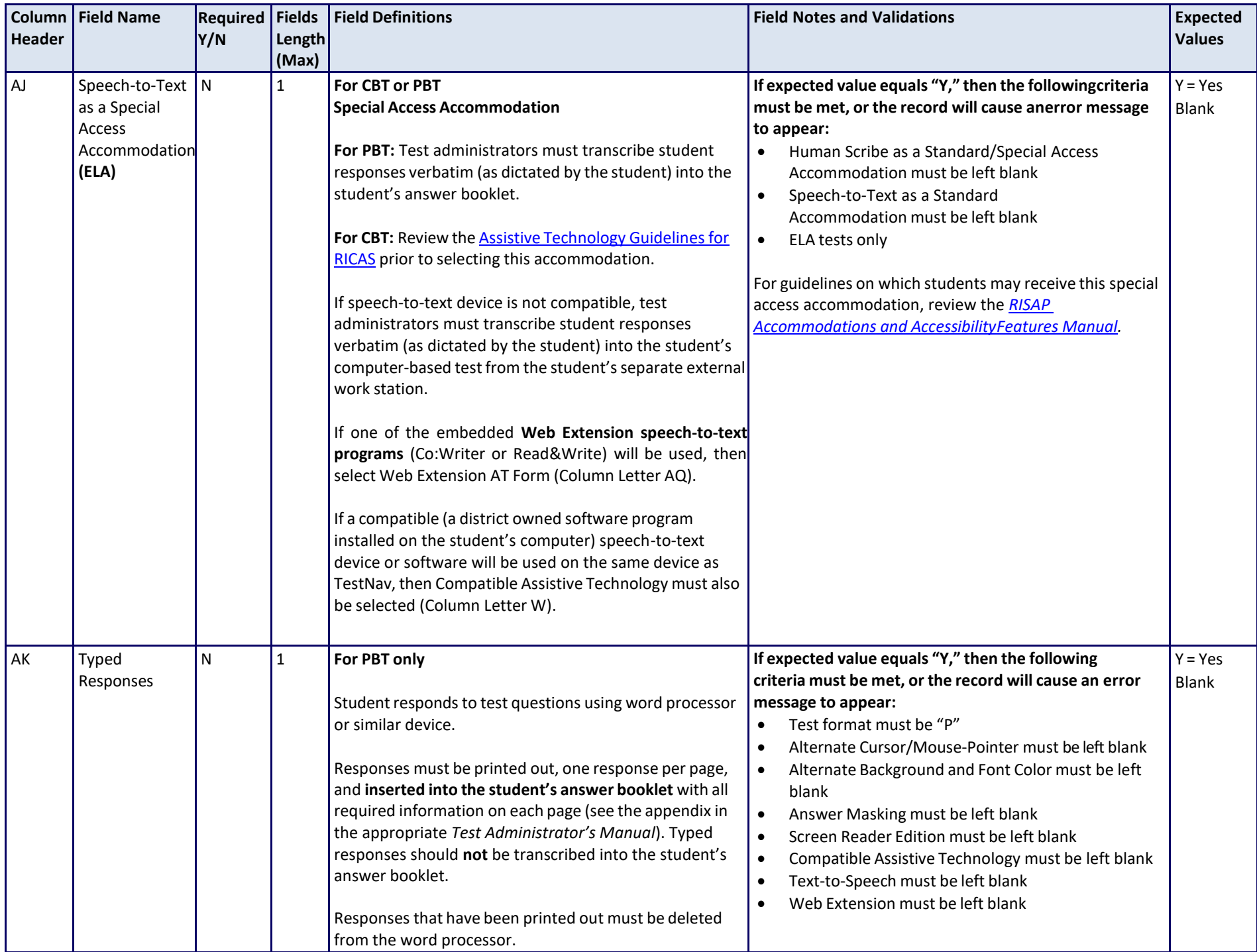

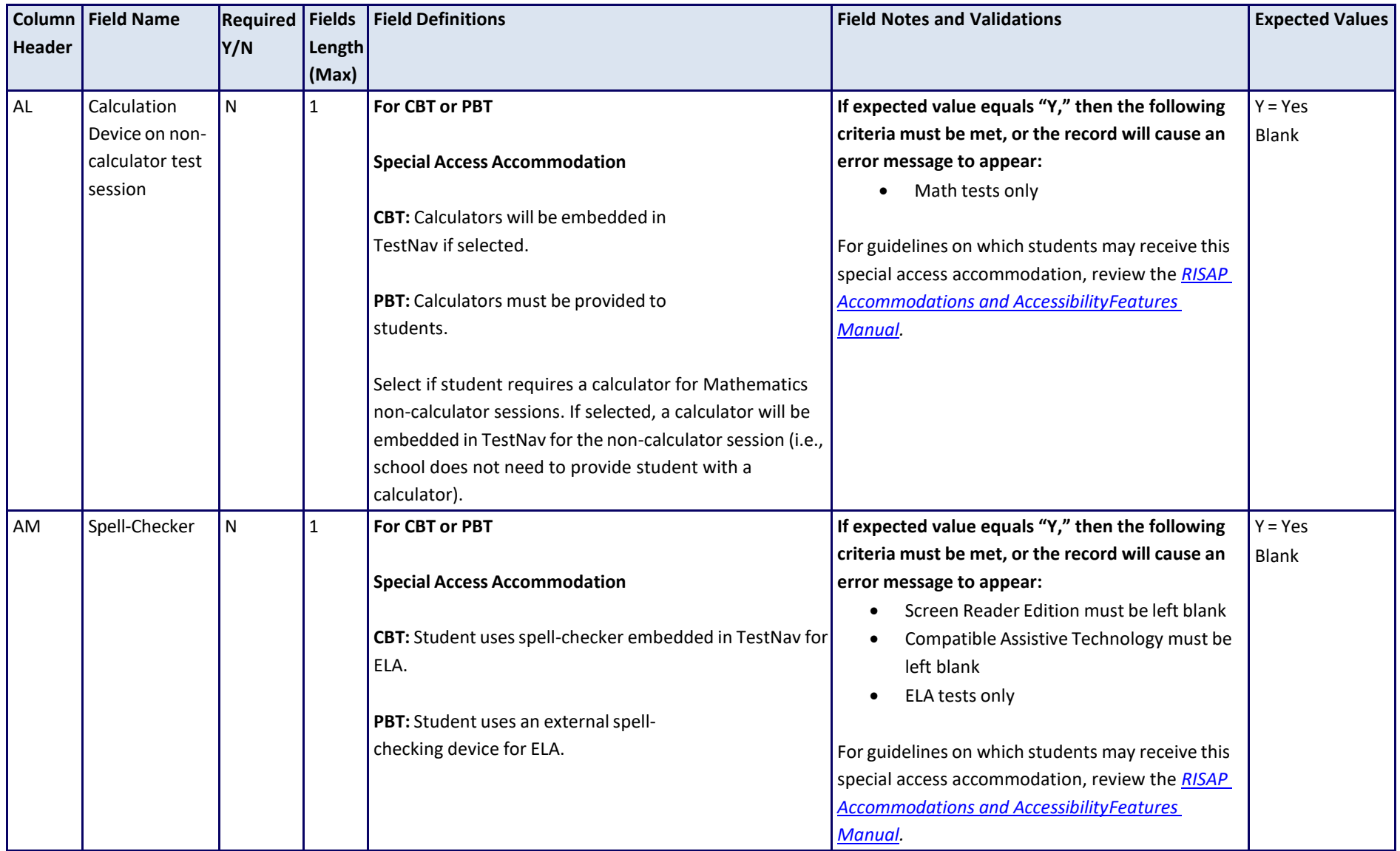

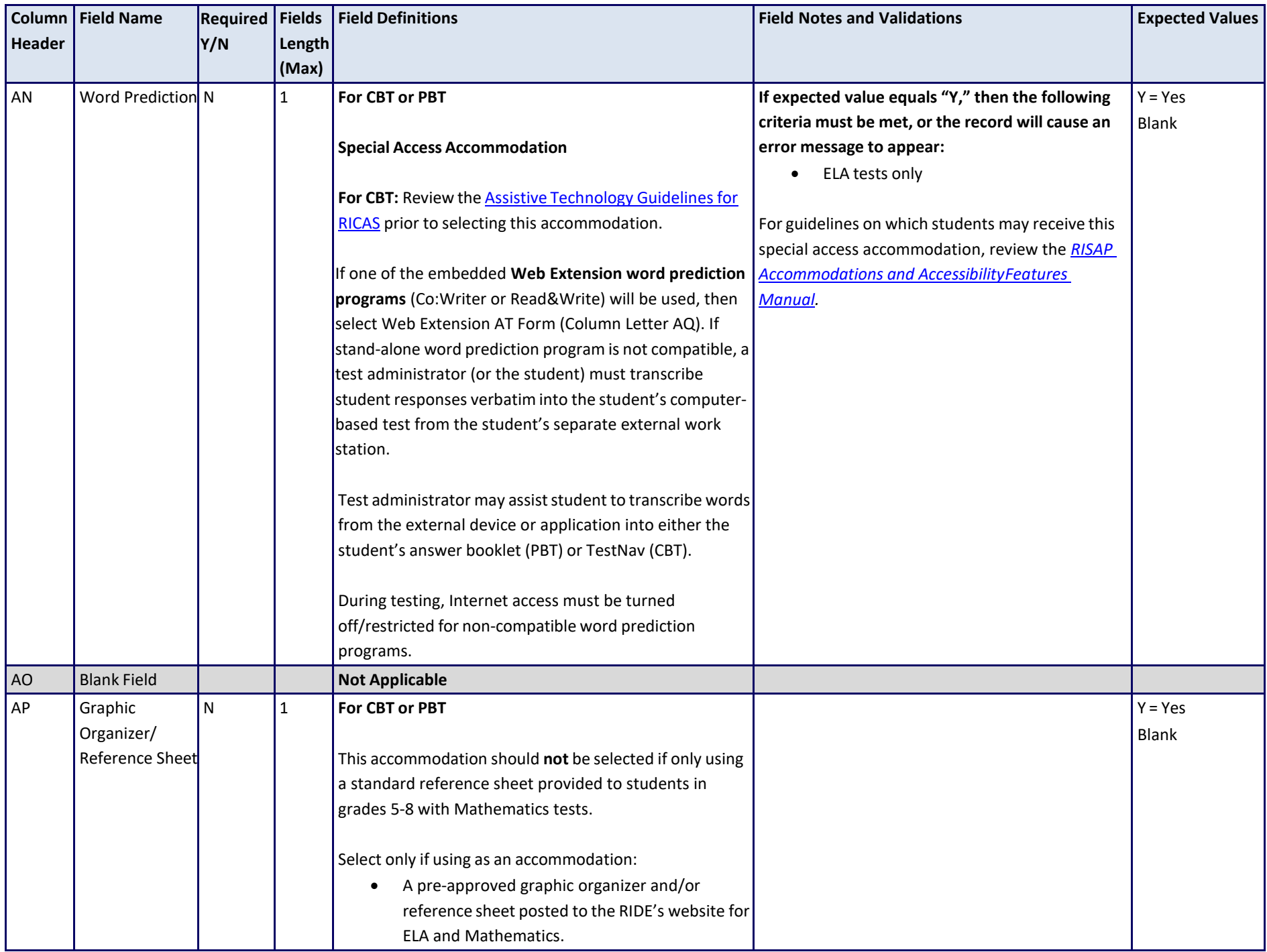

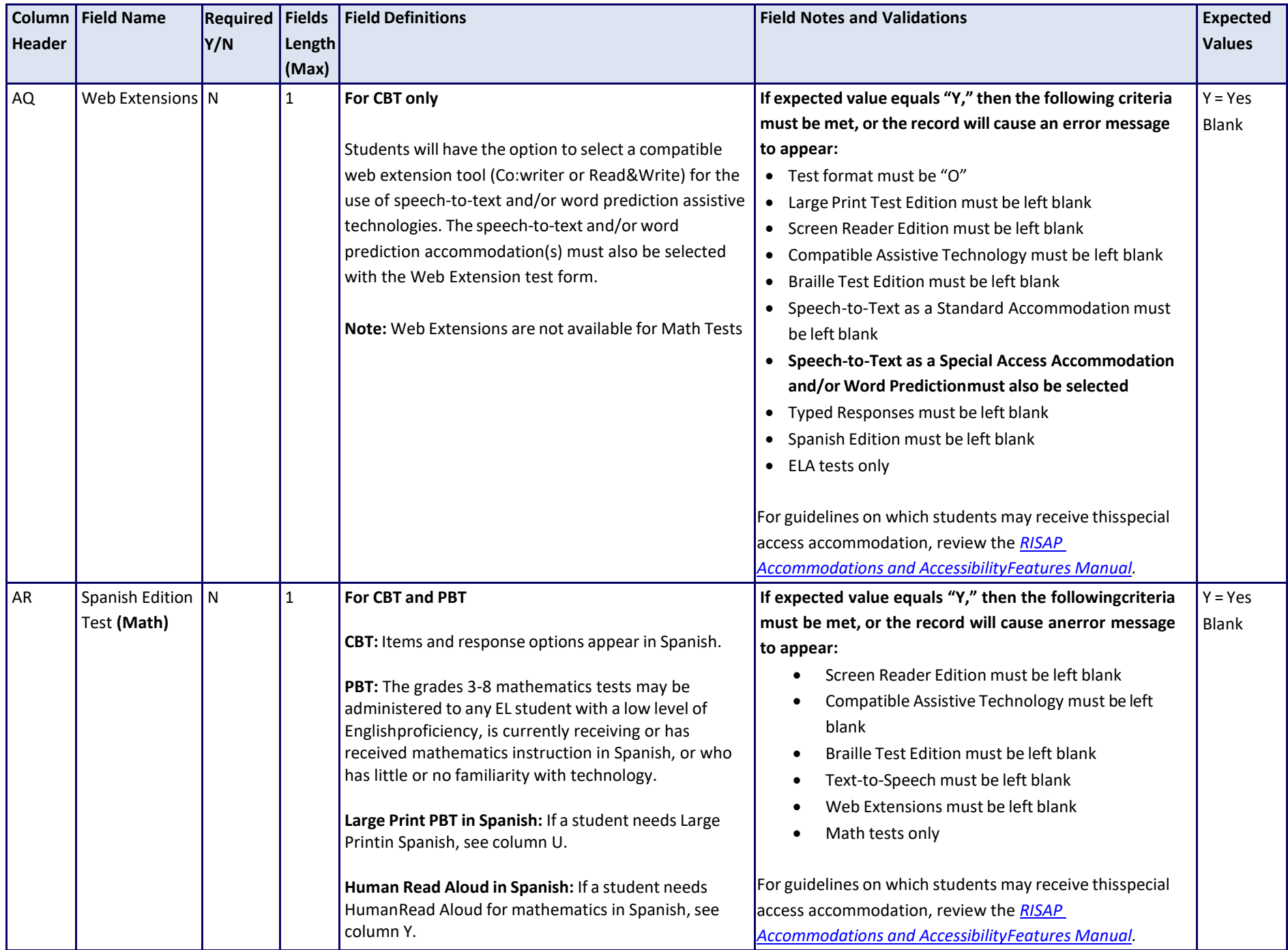

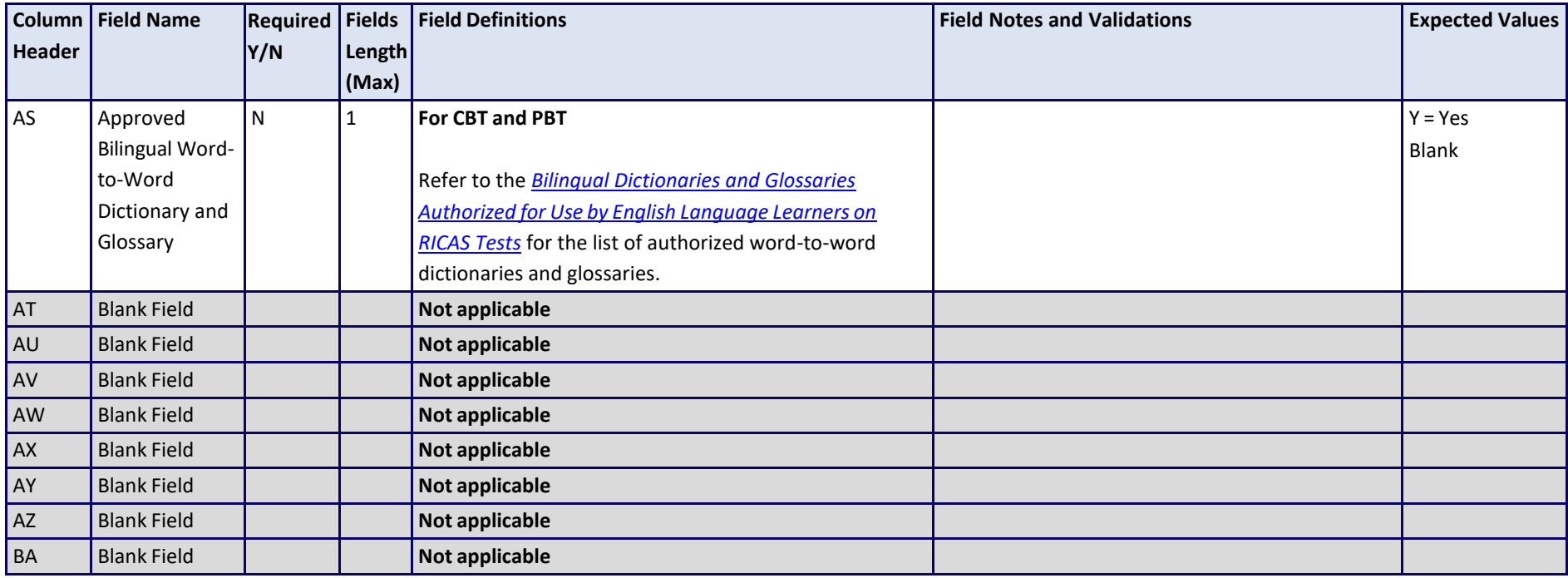

# **Common errorsto avoid when completing the SR/PNP**

Below are common errorsthat can occur during the Student Registration/Personal Needs Profile (SR/PNP) import process, as well as solutions to correct them. Contact the RICAS Service Center at [ricasservicecenter@cognia.org o](mailto:ricasservicecenter@cognia.org)r 855-222-8936 with any questions on the SR/PNP process.

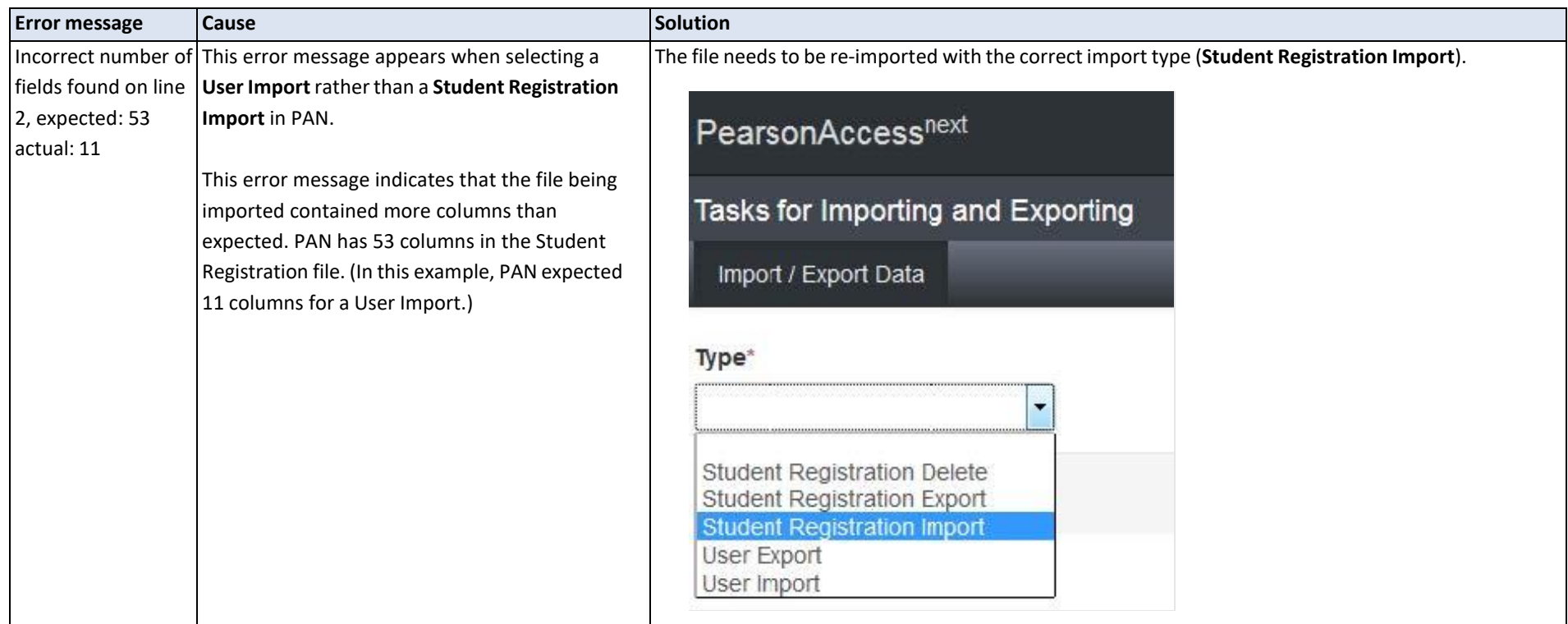

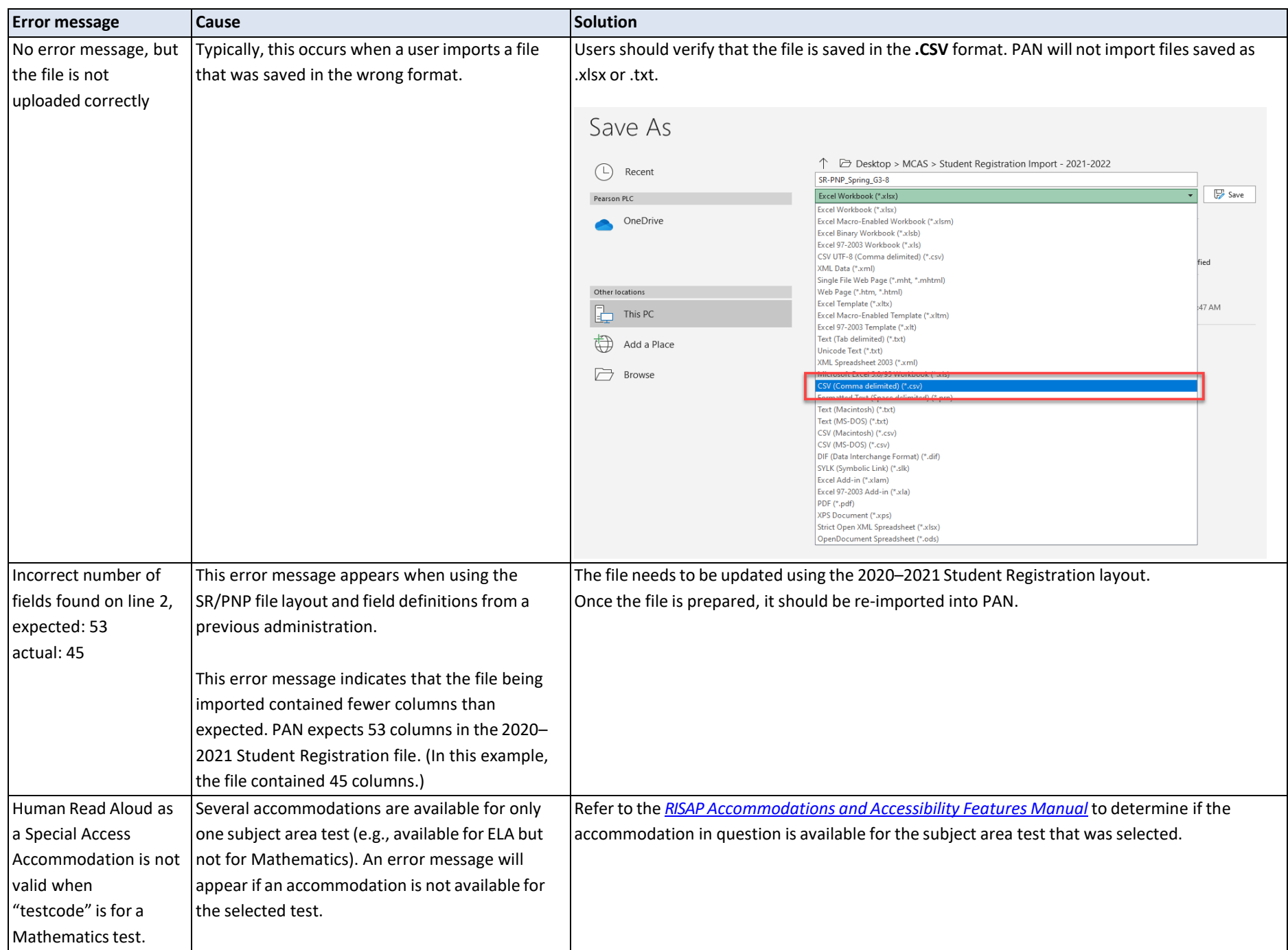